### **Лабораторна робота №1**

## **ОЗНАЙОМЛЕННЯ З ІНТЕРФЕЙСОМ AUTOCAD. ЗАГАЛЬНІ ПРИНЦИПИ РОБОТІ З ФАЙЛАМИ КРЕСЛЕНЬ В AUTOCAD**

Мета роботи: Ознайомлення з основними можливостями пакета AutoCAD. Навчитися користуватися різними компонентами вікна програми AutoCAD.

#### **1.1 Запуск системи AutoCAD і завершення роботи**

Для запуску системи необхідно вибрати меню **\ Пуск \ Програми \ Autodesk \ AutoCAD** і запустити AutoCAD. Можна вибрати курсором миші на поле робочого столу ярлик програми і двічі натиснути лівою кнопкою

миші і двічі клацнути лівою кнопкою миші.

Після запуску AutoCAD натисніть кнопку "Начало работы с чертежом" для створення нового креслення.

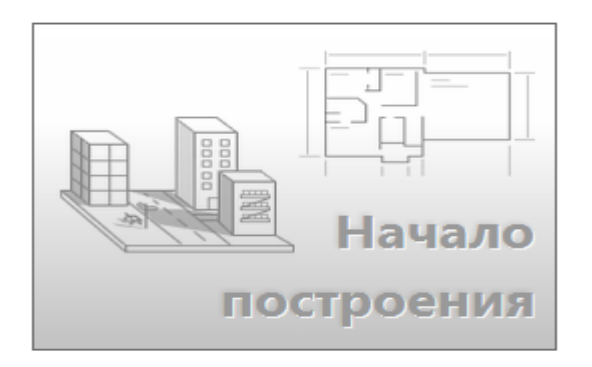

У AutoCAD є стандартна стрічка з вкладками, розташована над областю креслення. За допомогою вкладки "Главная" можна скористатися практично всіма 42 командами. Крім того, на панелі "Быстрый доступ", як показано на ілюстрації нижче, є значки найбільш популярних команд, таких, як "Создать", "Открыть", "Сохранить", "Печать", "Отменить" і т. д.

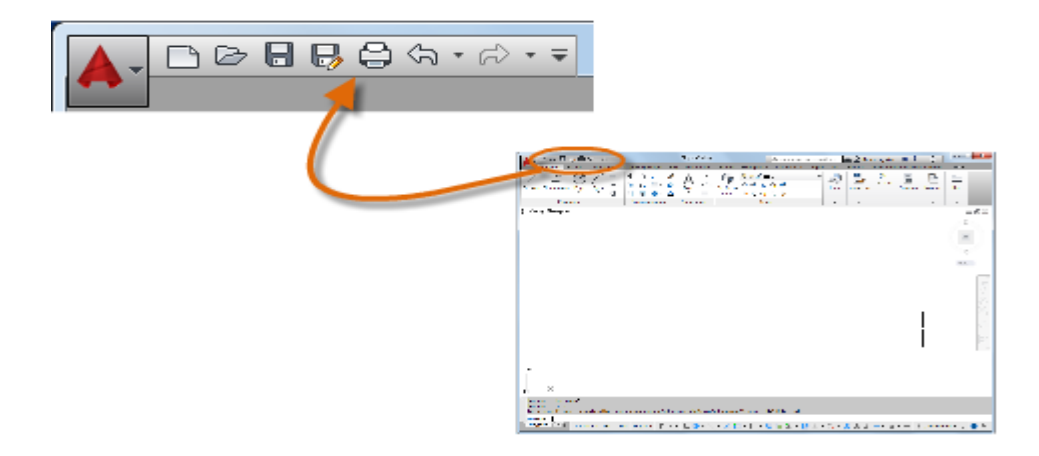

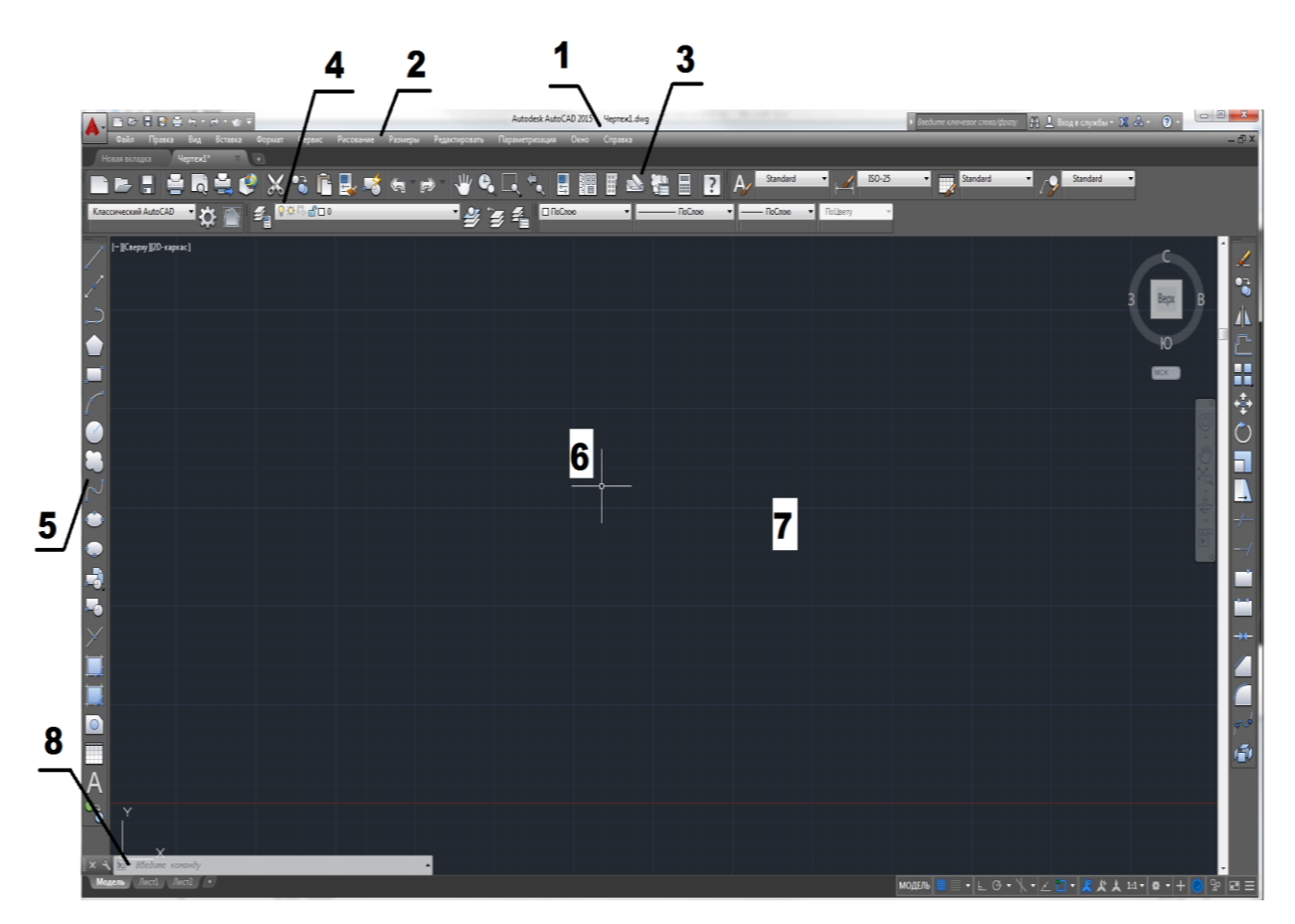

Рисунок 1.1- панель "Быстрый доступ"

Рисунок 1.2 - головне вікно **AutoCAD**

Після запуску головне вікно AutoCAD складається з наступних частин (Рис.1.2):

1. Заголовка вікна із зазначенням імені редагованого креслення (файлу);

2.Системи падаючих меню;

3. Стандартної панелі інструментів;

4. Рядки властивостей об'єктів; тут вказані основні параметри малювання – список шарів, колір об'єктів, тип лінії та інші;

5. Панелей інструментів; тут зосереджені кнопки команд малювання, редагування, проставлення розмірів і інші (панелі можуть бути згруповані разом, а можуть розташовуватися, як показано на Рис. 1.2.);

6. Курсора миші, що показує поточну позицію на кресленні;

7. Графічне поле;

8. Командний рядок, де задаються з клавіатури команди і параметри; інформаційного поля, де наведено список виконаних команд у хронологічному порядку (інформаційне поле з'являється на екрані тільки після натискання клавіші F2);

Графічний екран знизу обрамляють кнопки вкладок **Модель (Model), Лист1 (Layout1), Лист2 (Layout2)**. Ці вкладки використовуються при перемиканні між просторами моделі і листа. Трикутні кнопки зліва від вкладок дозволяють пересуватися по вкладках в обох напрямках. Праворуч від вкладок розташована горизонтальна лінійка прокрутки для графічного екрана. За замовчуванням активною є вкладка **Модель (Model)**.

Для завершення роботи вибрати меню **Файл**\**Выход** , комбінацію клавіш Alt-F4 або натиснути на кнопці Закрыть.

### **1.2 Рядок стану**

У рядку стану відображається положення курсора, інструменти креслення, а також інструменти, які впливають на середу креслення.

Рядок стану забезпечує швидкий доступ до найбільш часто використовуваних інструментів малювання. Можна включати і відключати параметри, такі як сітка, прив'язка, полярне відстеження і об'єктна прив'язка. Можна також отримати доступ до додаткових параметрів для деяких з цих інструментів, клацнувши стрілку відповідного списку, що розкривається.

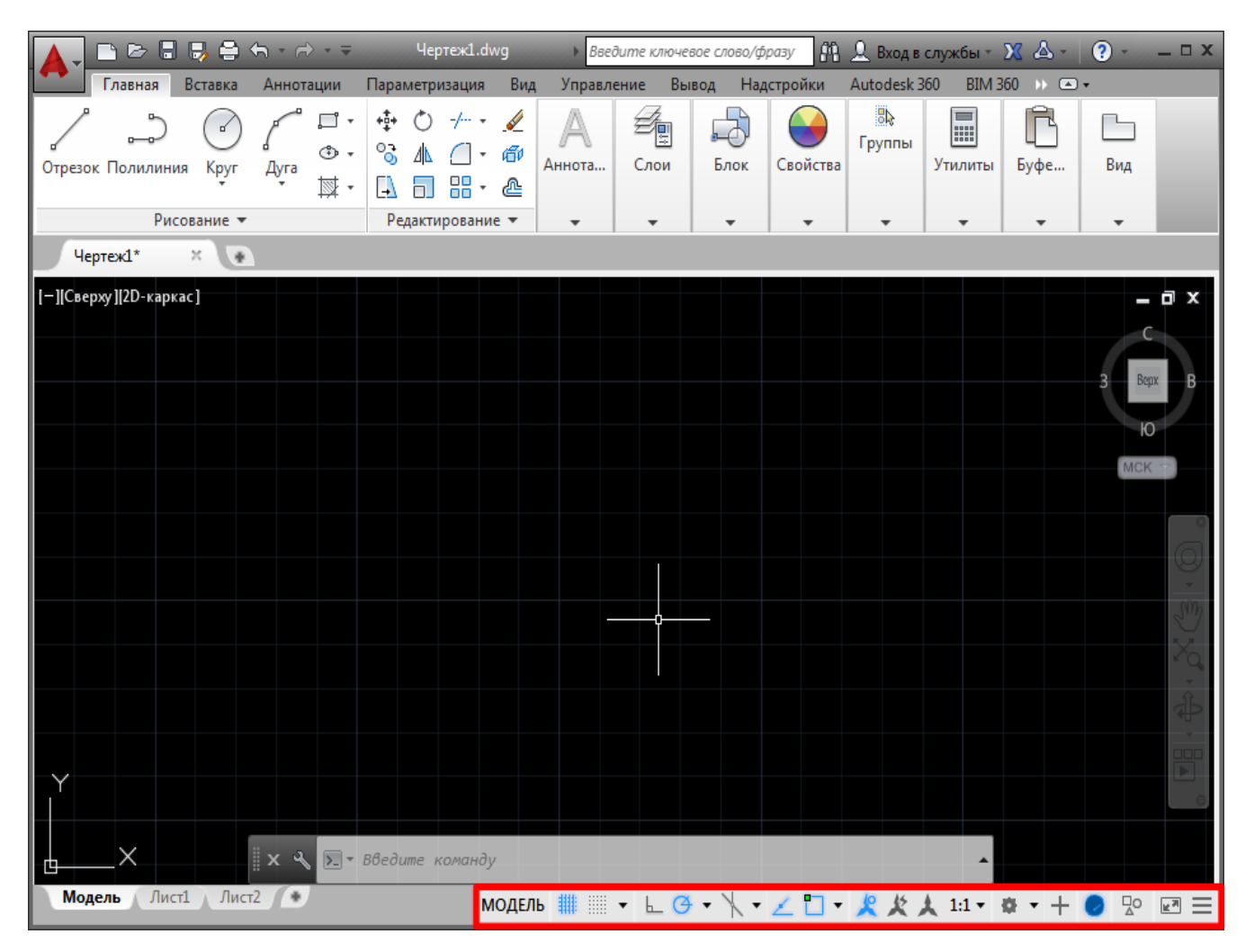

Рисунок 1.3 - Рядок стану

Не всі інструменти відображаються за умовчанням; можна вибрати, які інструменти потрібно відображати в меню "Адаптація", клацнувши крайню праву кнопку на панелі стану. Інструменти на панелі стану можуть змінюватися залежно від поточного робочого простору, а також залежно від того, чи відображається вкладка "Модель" або вкладка аркуша.

Можна також включити або виключити деякі з цих параметрів за допомогою функціональних клавіш на клавіатурі (F1-F12).

#### **1.3 Командний рядок**

Вікно команд є найголовнішим елементом системи AutoCAD і, як правило, знаходиться внизу вікна програми. У вікні команд відображаються запити, параметри і повідомлення.

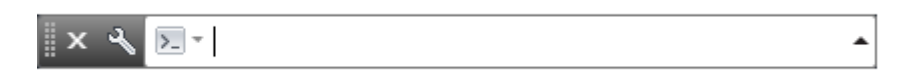

Команди можна вводити безпосередньо у вікні команд замість використання для цього стрічки, панелей інструментів і меню.

При початку введення імені команди воно буде завершено автоматично. Якщо доступні кілька варіантів, як на рис 1.4, можна зробити вибір за допомогою миші або клавіш зі стрілками і подальшого натискання клавіші ENTER або ПРОБІЛ.

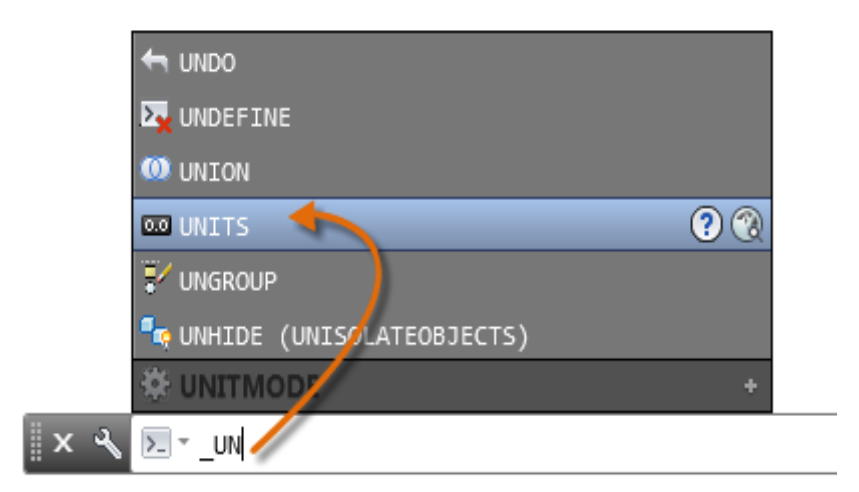

Рисунок 1.4 – Командний рядок

### **1.4 Створення креслень**

Використовується один з наступних методів для створення креслення.

1. На новій вкладці клацніть"Начать новый чертеж". Відкриється новий креслення на основі зазначеного файлу шаблону креслення за замовчуванням. Якщо значення не задано, відображається діалогове вікно "Выбор шаблона". Виберіть відповідний файл шаблону креслення і клацніть "Открыть".

2 . Клацніть правою кнопкою миші вкладку файлу і виберіть "Создать", щоб відобразити діалогове вікно "Выбор шаблона".

3. Виберіть меню програми > "Создать" > "Чертеж".

### **1.5 Збереження креслень**

Для збереження файлу на диску потрібно використовувати пункт меню **File (Файл)\Save (Сохранить)\** або **File** (**Файл)\Save As(Сохранить как)** (Рис. 1.5).

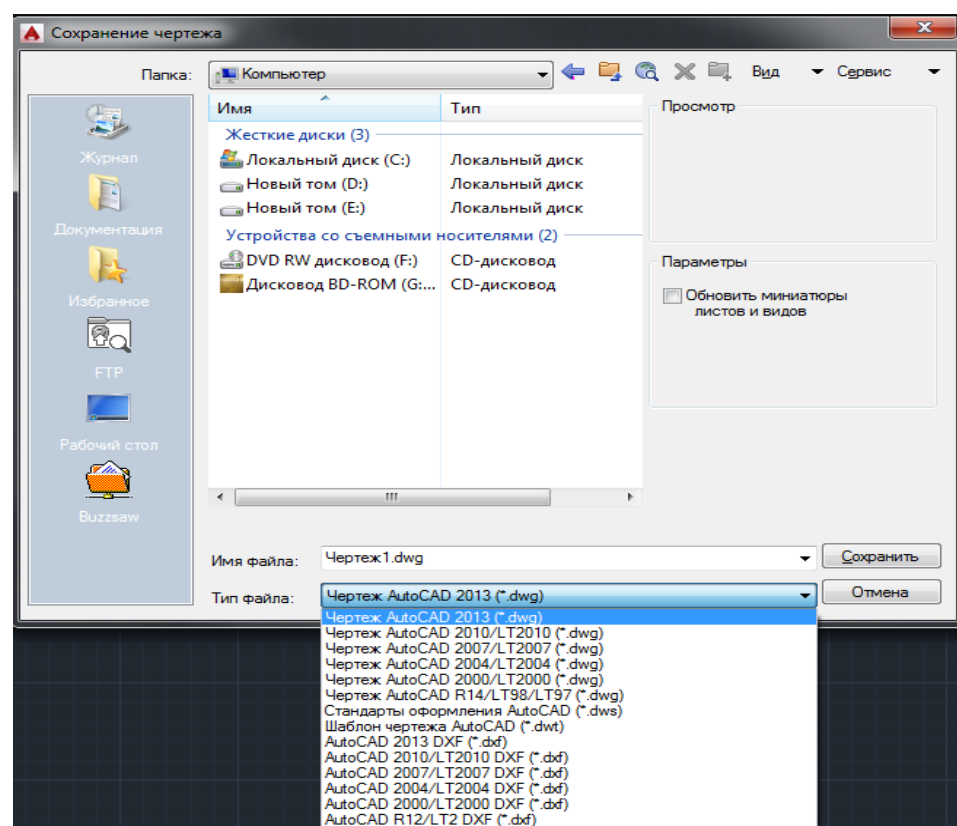

Рис. 1.5 - Діалогове вікно збереження креслення

За допомогою поля **Папка:** вибираються поточні диск і папка для розміщення файлу. У полі **Имя файла** вводиться ім'я файлу, наприклад, Чертеж1, що містить креслення, для збереження. У поле **Тип файла** можна вибрати збереження файлу в більш ранньої версії AutoCad та інші типи файлів. Після цього необхідно натиснути кнопку **Сохранить**.

### **1.6 Відновлення креслення з файлу архіву**

Зміна розширення BAK-файлу на DWG в Провіднику Windows.

1. За допомогою Провідника Windows знайдіть файл резервної копії креслення з розширенням. Bak.

2. Клацніть правою кнопкою миші файл і виберіть "Переименовать".

3. Введіть нове ім'я з розширенням. Dwg.

4. Відкрийте файл як звичайний файл креслення.

# **1.7 Розширення файлів**

- DST файл набору креслень або файл підшивки (команда ПОДШИВКА)
- DWF файл креслення для Інтернет
- DWFx файл креслення для Інтернет
- DWG файл креслення або блоку
- DWS файл стандартів креслення
- **DWT** файл шаблону креслення
- DXB двоїчний файл обміну даними креслень
- DXF файл графічного обміну (ASCII або двоїчний)
- SV\$ файл автоматичного збереження креслення